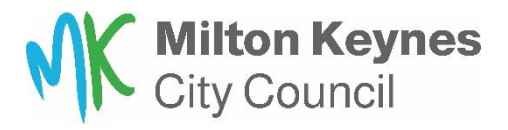

You will need to create an account for Milton Keynes City Council housing online before you can apply to join the housing register.

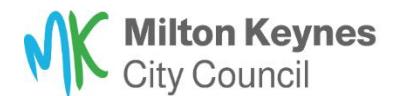

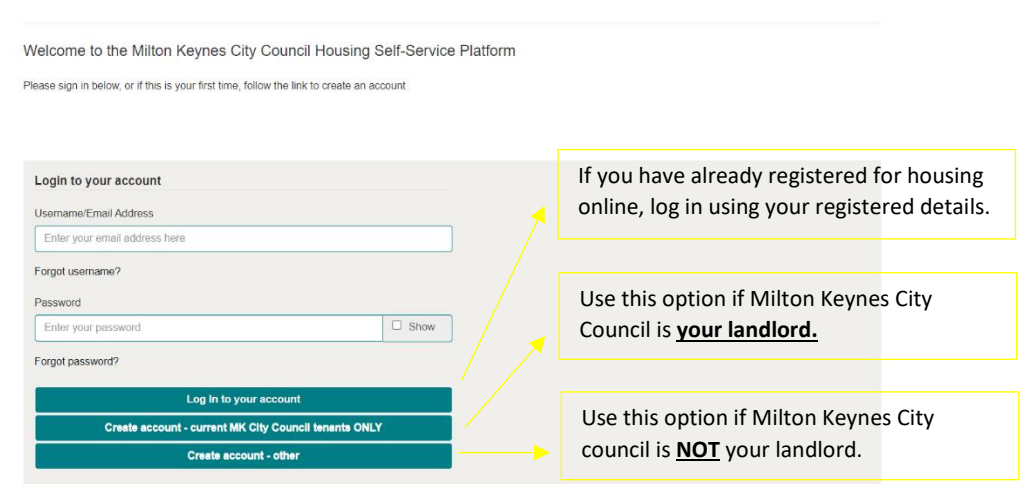

Click on **'Start your housing application here'** to begin your housing application.

You can return to your summary page at any time, by pressing the summary page button.

You can log out of your account at any time, by pressing the log out button.

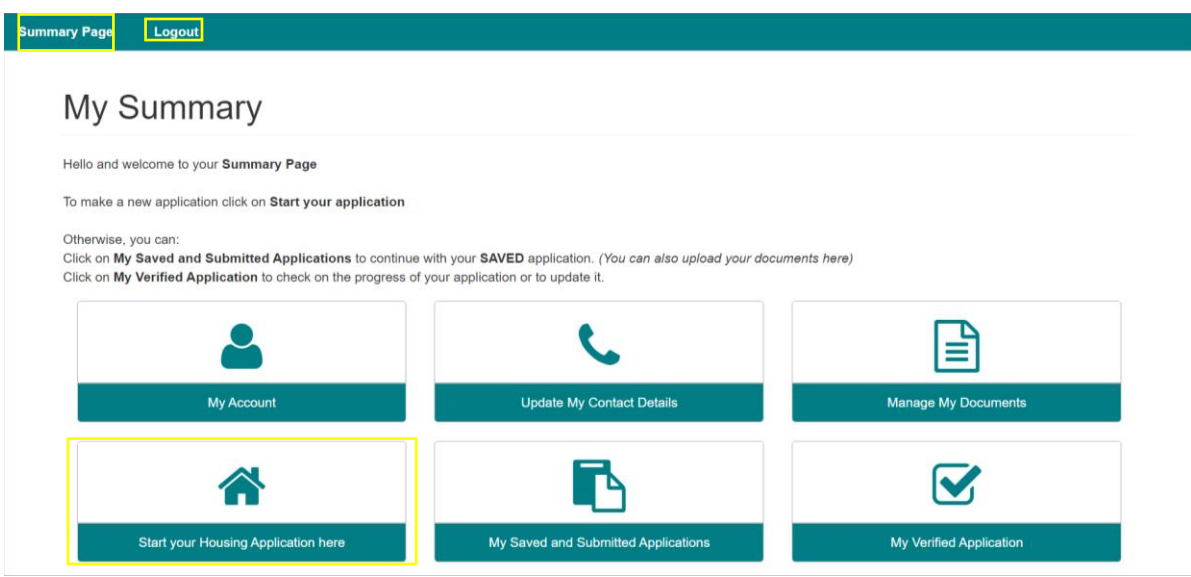

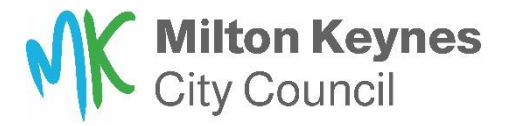

Complete the eligibility checker. To start this, click on '**Start my eligibility checker.'**

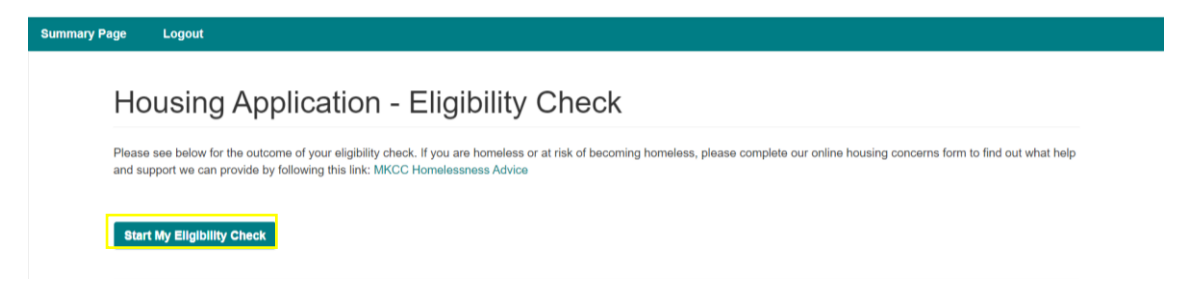

Please use the drop-down box to select the **Housing application eligibility checker** and then click **next**.

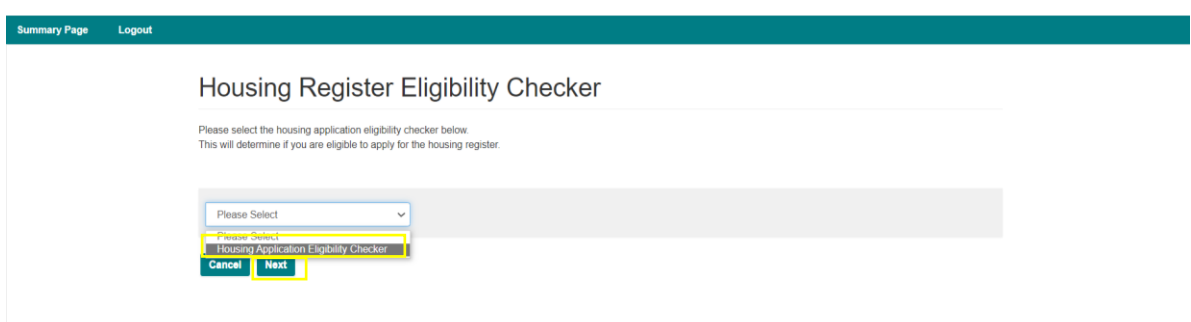

You will now be asked the eligibility questions. Each question will have an answer column with a drop-down box. You will need to choose one answer from the drop-down box for each question. Once you have selected your answer, please press **Next** question.

You can cancel the eligibility checker at any time, by pressing the Cancel button. This will take you back to start my eligibility checker.

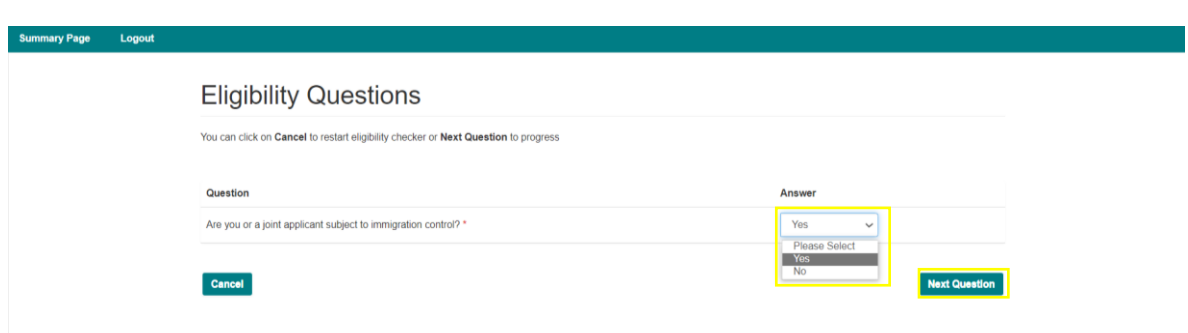

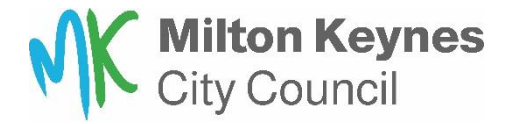

You will see this screen once you have completed the eligibility checker. Please click on **'review answers'** to continue. You also have the option to choose to cancel to stop the process and this will take you back to the eligibility checker.

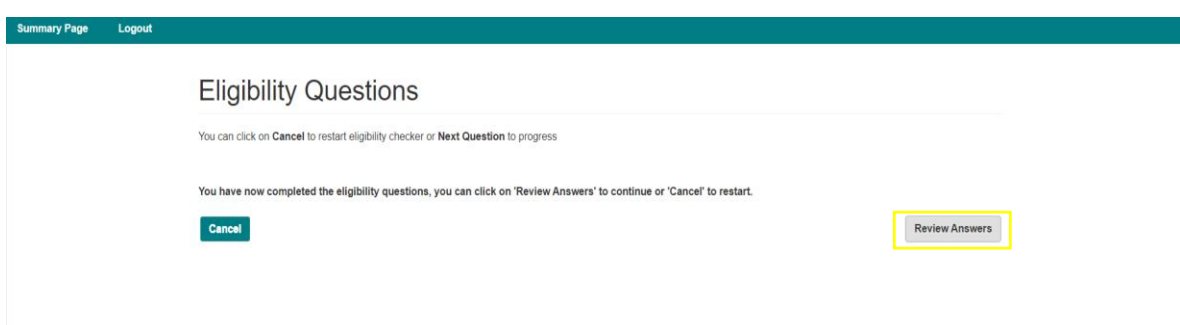

A review of your answers from the eligibility checker will be displayed. If you are happy with your answers, please click '**submit answers'** to continue. You can click 'cancel' to stop the process and this will take you back to the eligibility checker.

You will also see a pop-up message to prompt you to check your answers before submitting.

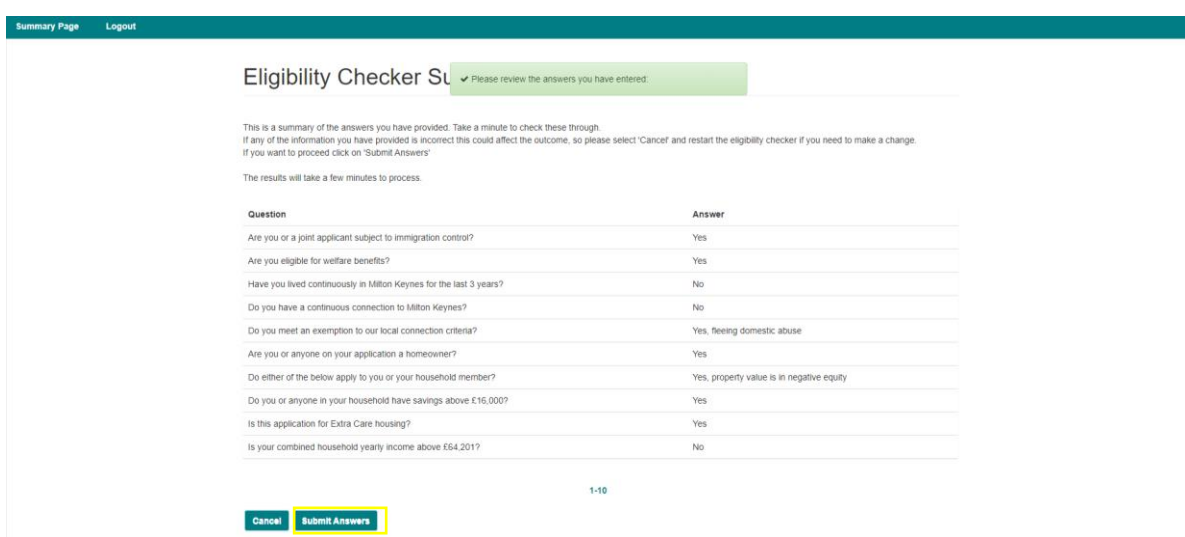

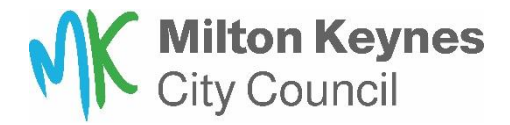

If you are ineligible to join the housing register, you will see an explanation of the outcome. There will be no drop-down under actions, as you are ineligible to progress any further. If you wish to request a review of the ineligible outcome, please see the information at the bottom of your screen, as highlighted below.

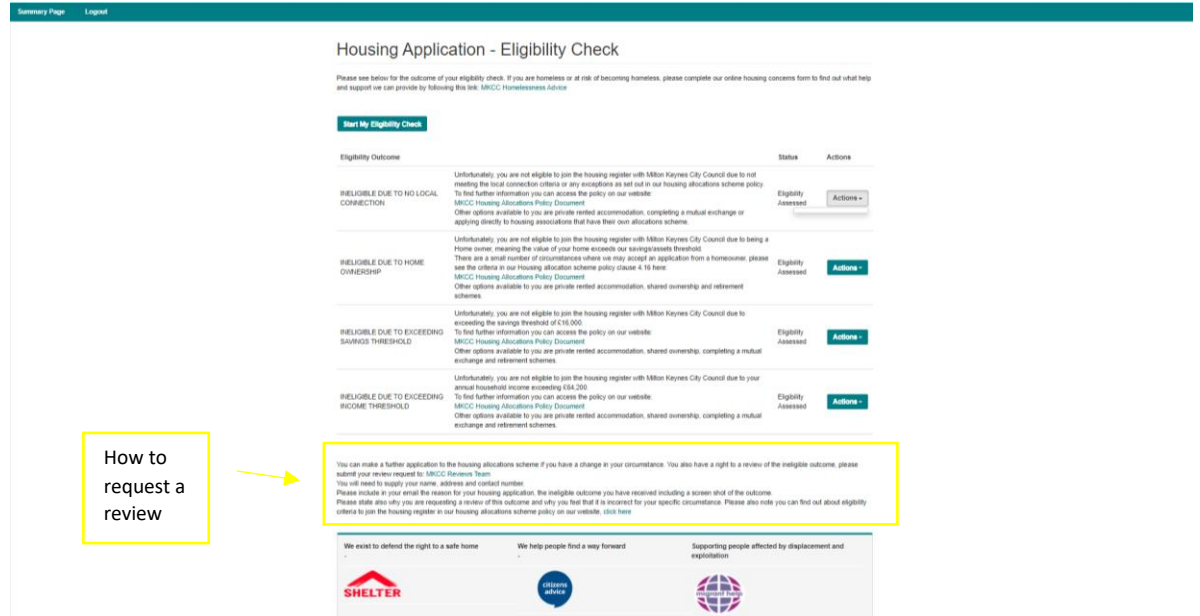

If you are eligible, you can choose from the actions drop down box **'Create new housing application.'**

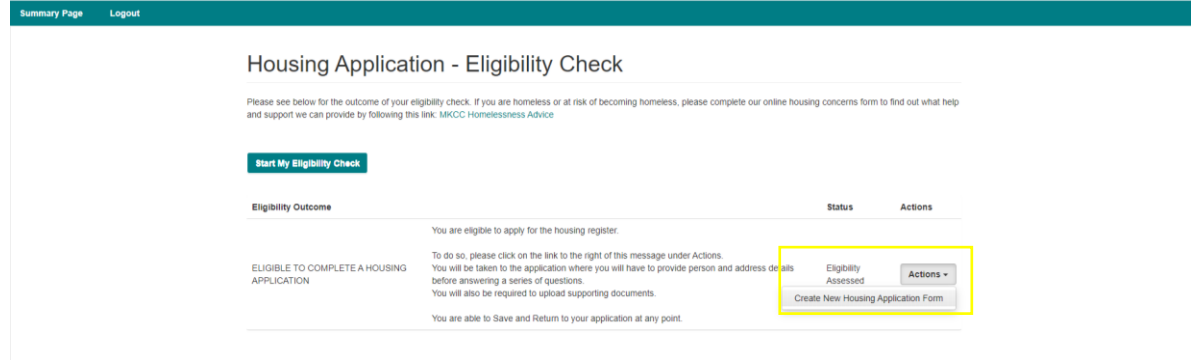

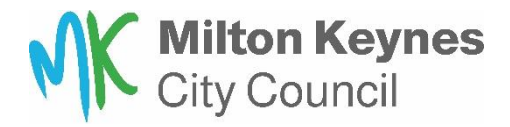

To continue with your application please read the information and then click on **'next.'** If you click on 'go back' you will return to the summary page.

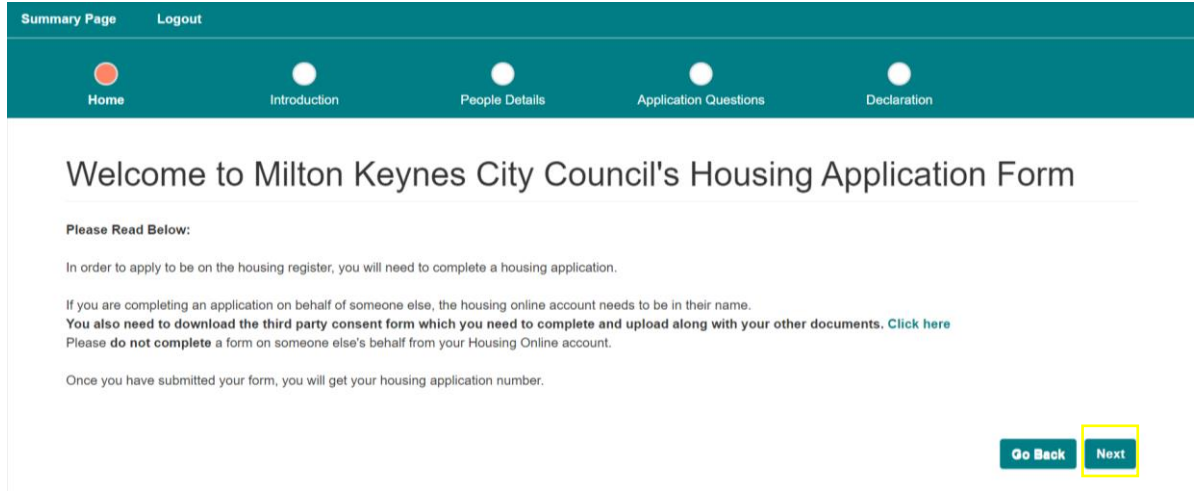

You will see the information screen. Please read and click **'next'** to continue. Clicking back, takes you back to the previous page.

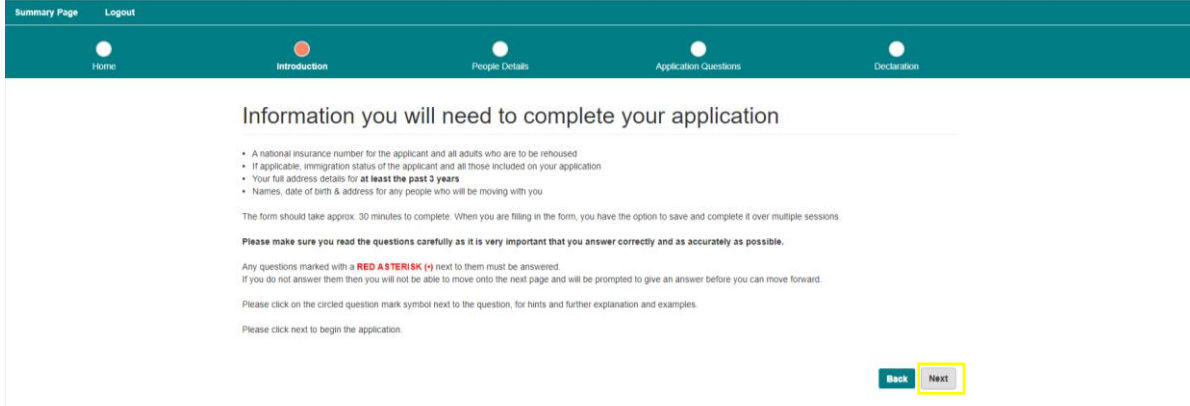

You have now reached the people summary. Please click on **'add person'** to create the main applicant first.

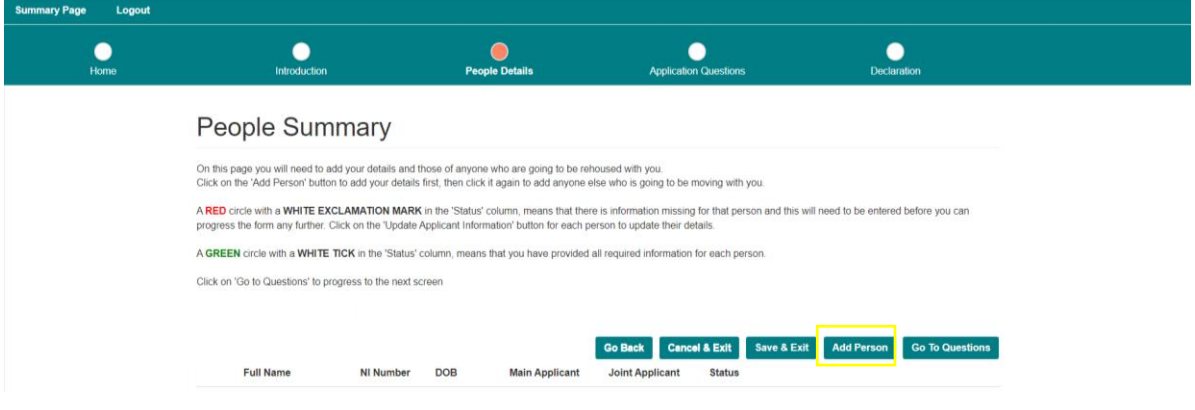

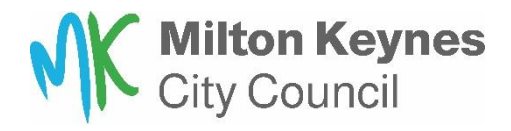

Please complete the questions as indicated. All questions with a red asterisk are mandatory. Please ensure you have one person in your application as the main applicant.

You will need to add a new person for anyone who is to be moving with you.

Those over 18 years old will need a national insurance number.

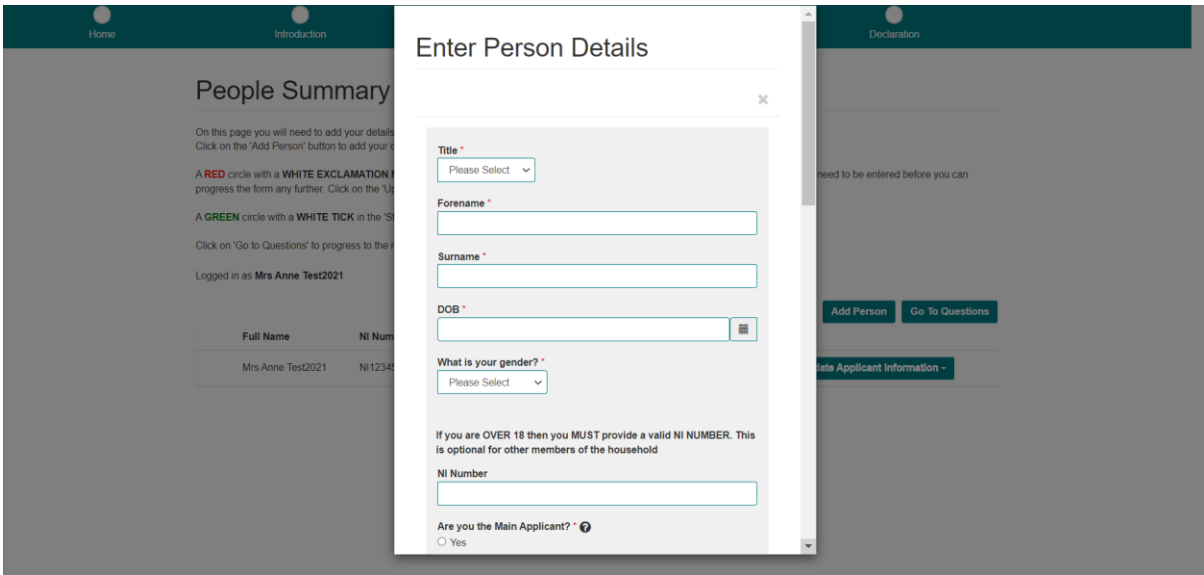

Once you have added all those moving with you, please select **'update applicant information'** for each household member and update addresses.

You will need to supply 3-year history as a minimum.

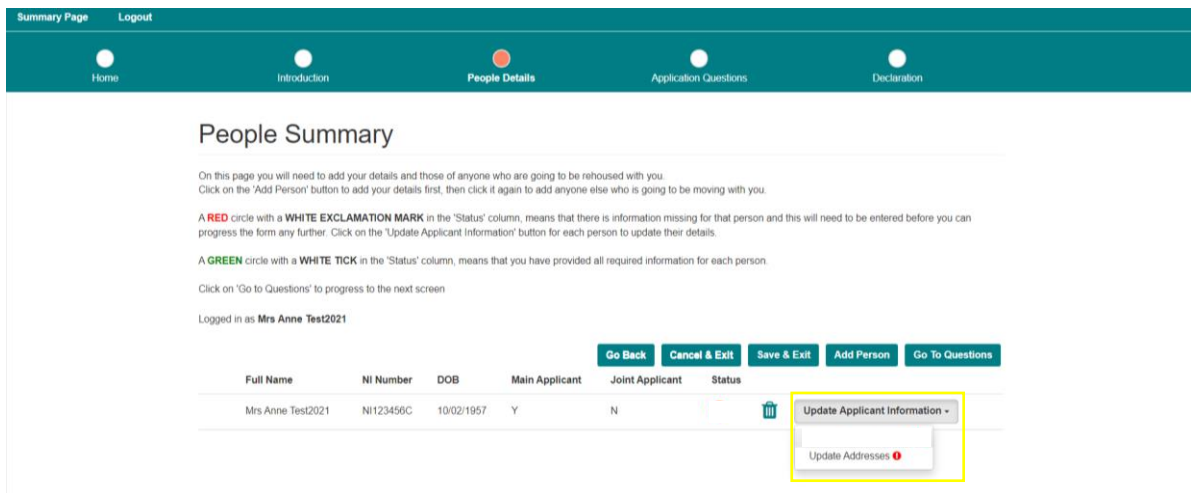

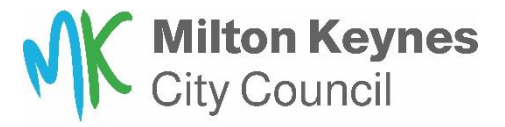

Please click **'Add address'** and supply a minimum of a 3-year history. For each new address click 'Add Address'

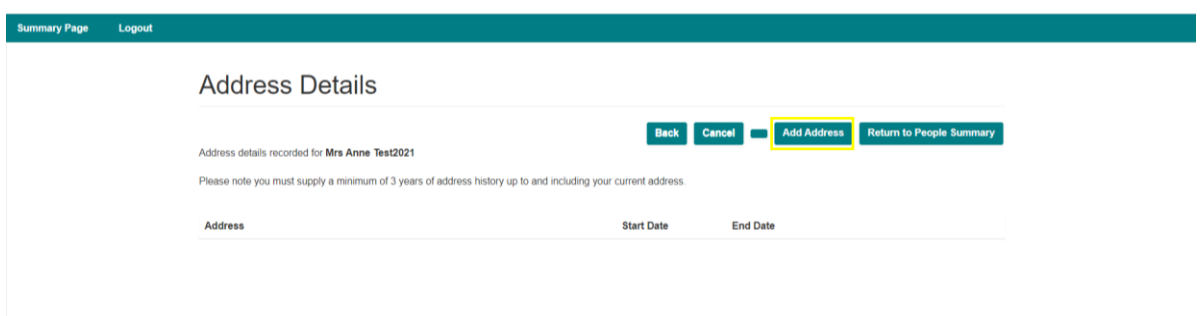

Please fill in as directed. Once completed and submitted, click on **'Return to people summary'** and repeat for each household member.

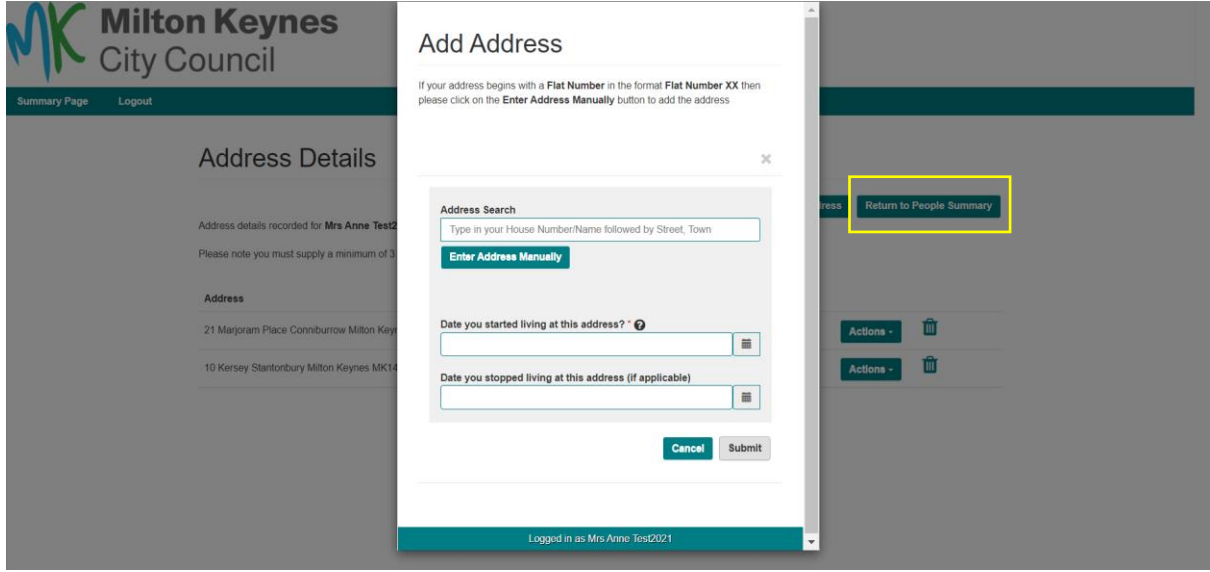

Once you have a green tick under status for all household members, click **'go to questions.'**

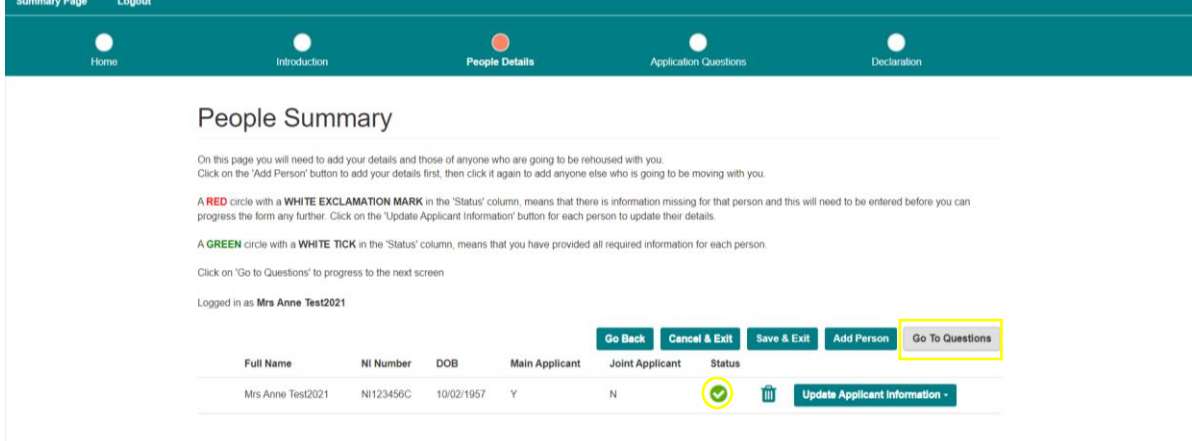

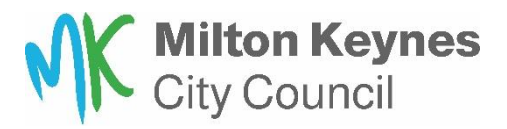

You have now reached the application questions. 'Go back' takes you to the previous screen. 'Cancel and exit' will log you out and answers will not be saved. 'Save changes and exit' will allow you to return to the application and finish later.

You must answer all the questions with red asterisk and there are some  $\bullet$  buttons to help you along the way. Click **'Next question'** to move through the questions.

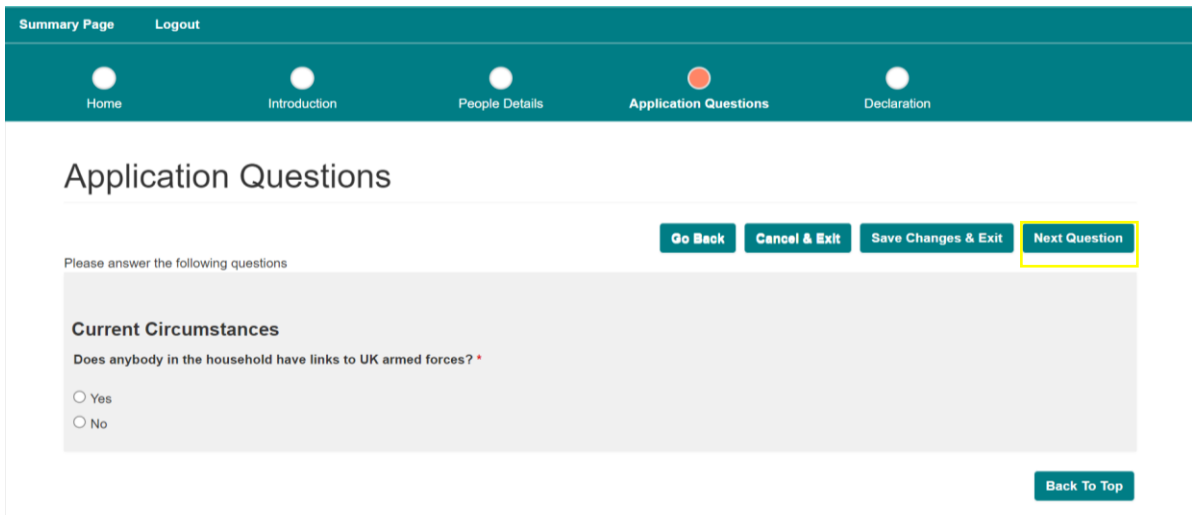

You will reach a page asking you to confirm that you have uploaded all the required supporting documents. You will need to select '**Go Back'** at this point.

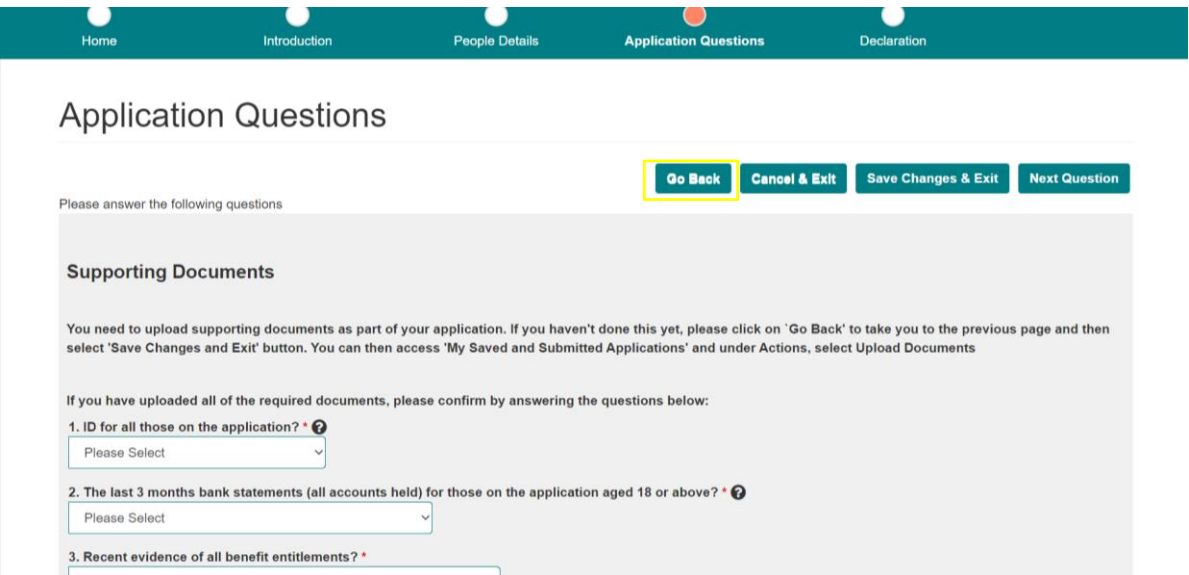

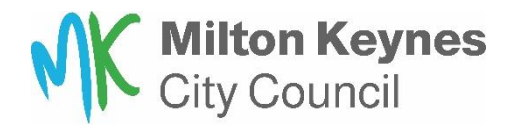

Once you have selected to go back, you will then need to select '**Save changes & Exit.'**

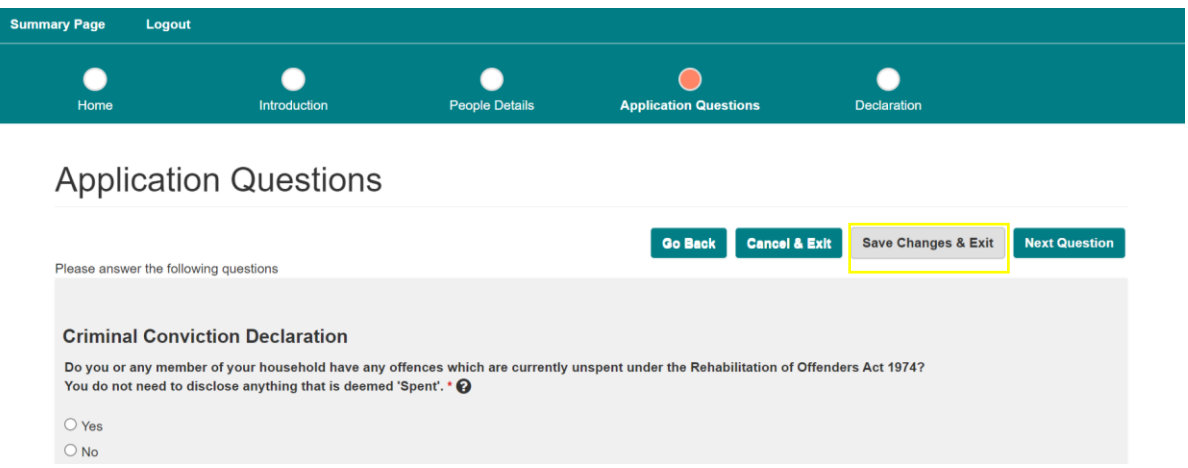

You can then upload the required documents by selecting **'Upload Documents'**

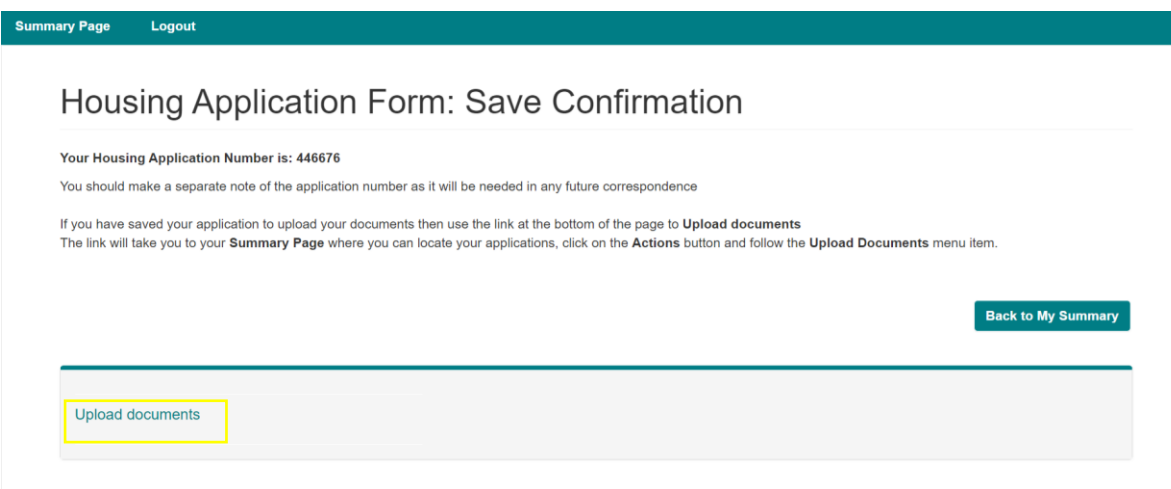

You will need to complete an income and expenditure form, click on **'Here'** as highlighted below, complete and save, so you can upload as a document. Return to your application. To upload documents, select Action and **'upload document.'**

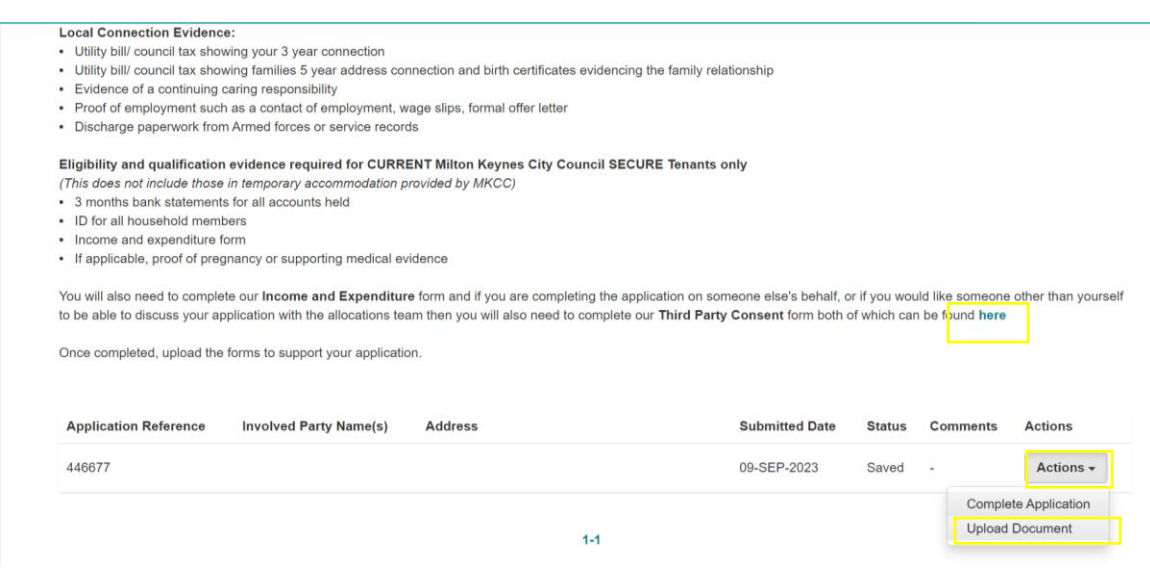

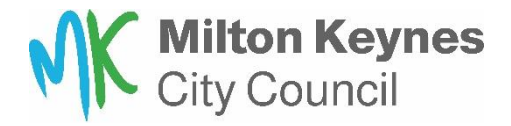

To upload a document, select **choose file** and pick the file/picture you want to upload. Then on Document Type drop down, select the relevant option. In the comments put a description of the document, for example ' Bank statement current account – May'

Then select '**Upload**'. Repeat this for each document.

Once all documents are uploaded, select **'Back.'**

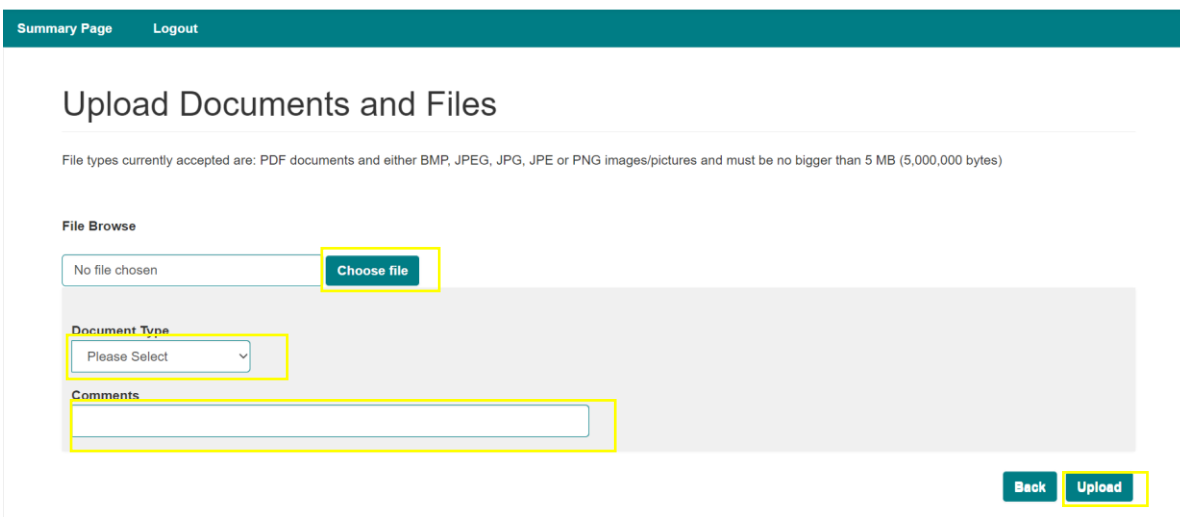

This will take you back you your 'saved and submitted applications' page. Select Actions and click on **'Complete application'**

· Photograph of applicant(s), either passport sized photo or digital photo

**Local Connection Evidence:** 

- . Utility bill/ council tax showing your 3 year connection . Utility bill/ council tax showing families 5 year address connection and birth certificates evidencing the family relationship
- 
- Evidence of a continuing caring responsibility<br>- Proof of employment such as a contact of employment, wage slips, formal offer letter
- Discharge paperwork from Armed forces or service records

Eligibility and qualification evidence required for CURRENT Milton Keynes City Council SECURE Tenants only

- This does not include those in temporary accommodation provided by MKCC)
- . 3 months bank statements for all accounts held
- ID for all household members
- · Income and expenditure form
- If applicable, proof of pregnancy or supporting medical evidence

You will also need to complete our Income and Expenditure form and if you are completing the application on someone else's behalf, or if you would like someone other than yourself to be able to discuss your application with the allocations team then you will also need to complete our Third Party Consent form both of which can be found here

Once completed, upload the forms to support your application

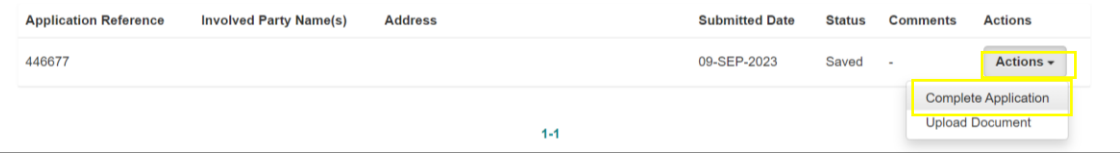

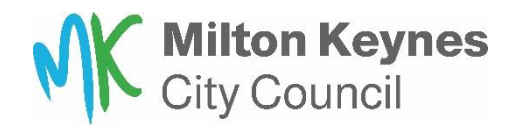

## This takes you back to the people summary page, select **'Go to Questions'**

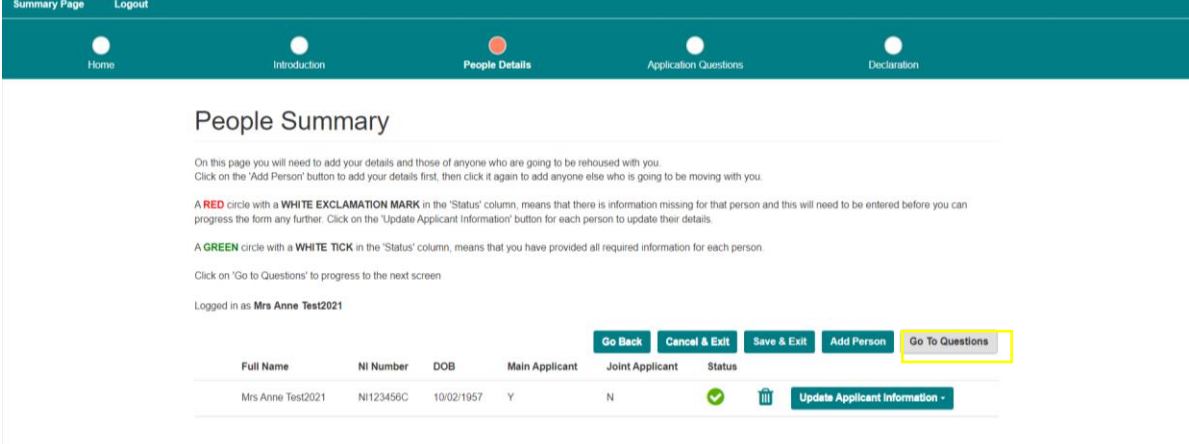

This will take you to the first questions page, use **'Next question'** until reach the 'Supporting documents page.'

On each drop down, select the relevant answer and once all completed, select **'Next Question.'**

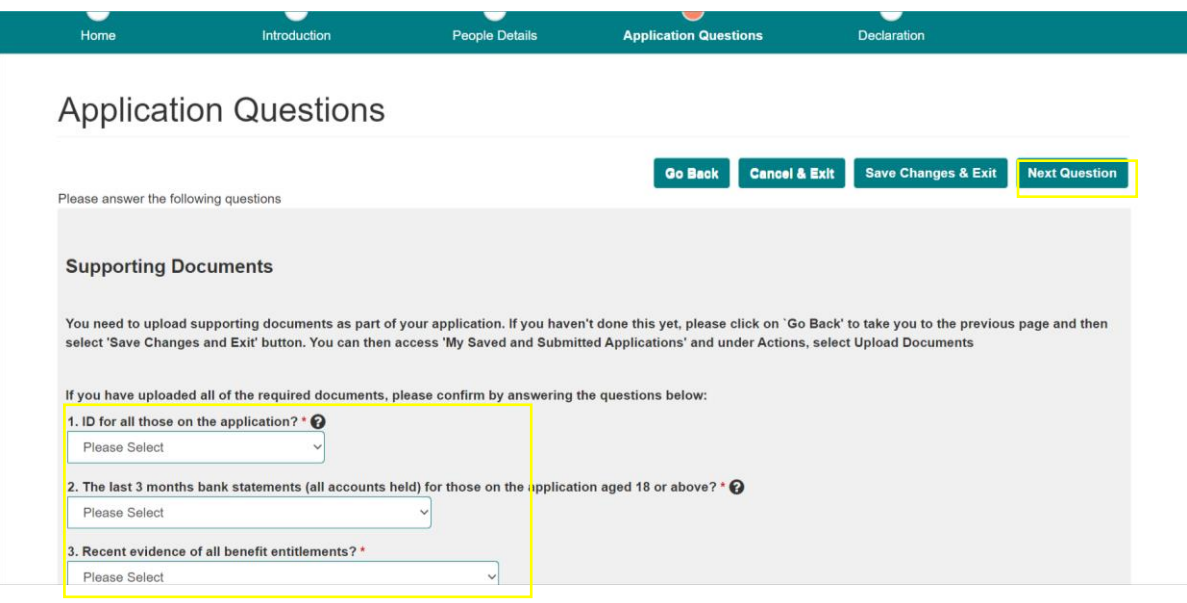

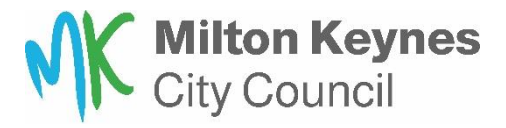

Once you have completed all the questions, you will see the consent and declaration page. Please read, tick yes and click **'submit application and exit.'**

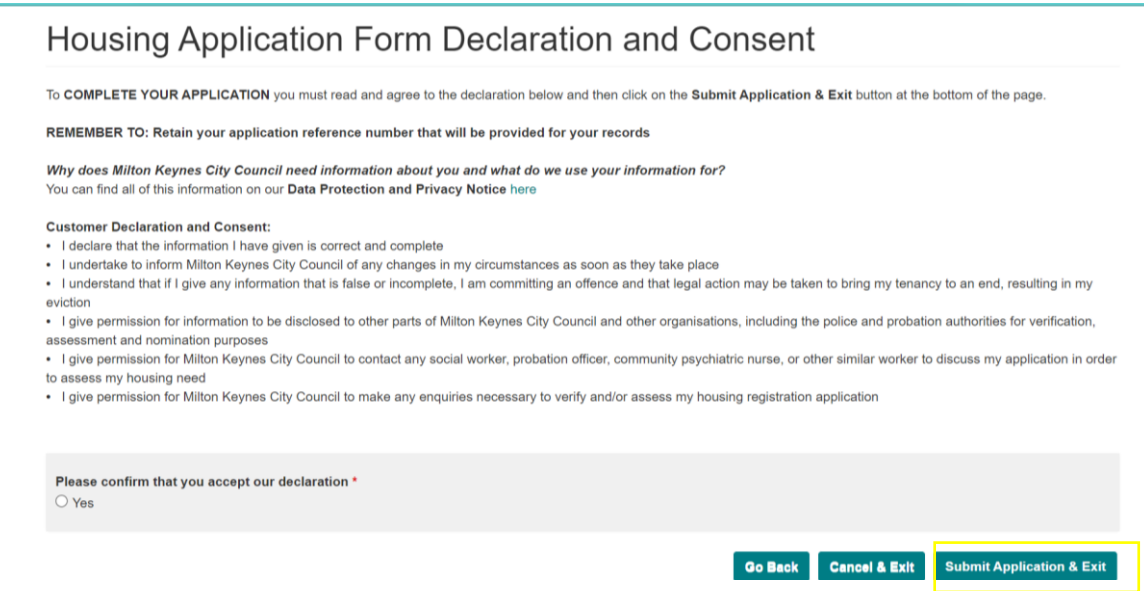

**Please take note of the highlighted application number**, you will need this for future reference.

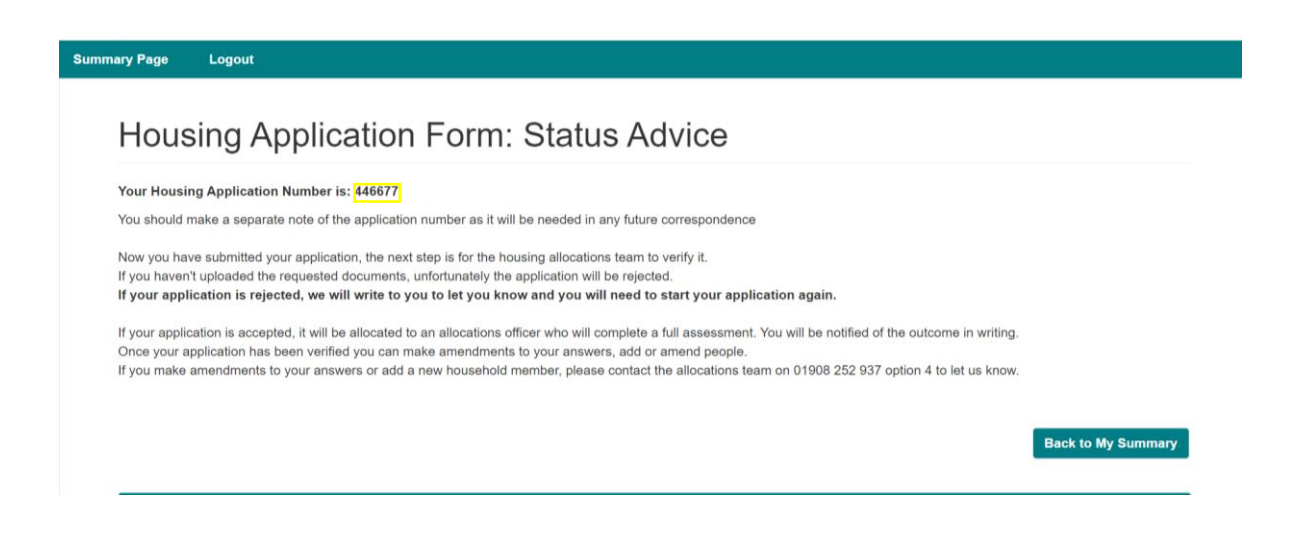

The housing allocations team will now look to verify your application.

If your application is rejected, we contact you to let you know.

If your application is accepted, it will be allocated to an allocations officer who will complete a full assessment. You will be notified of the outcome in writing.